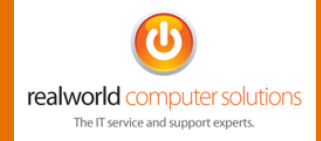

# **Setting up Outlook 2013 with RealWorld Hosted Email**

*This article will assist you with setting up Outlook 2013 on a Windows 7 or Windows 8 setup.*

#### **Step 1**

Open the Windows 8 'side charms' by moving your mouse to the top right of the screen. Then click Search. Search for Control Panel (for Windows 7 and below go to Start -> Control Panel). Open the Control Panel.

#### **Step 2**

Select the "Mail (Microsoft Outlook 2013)" option in Control Panel.

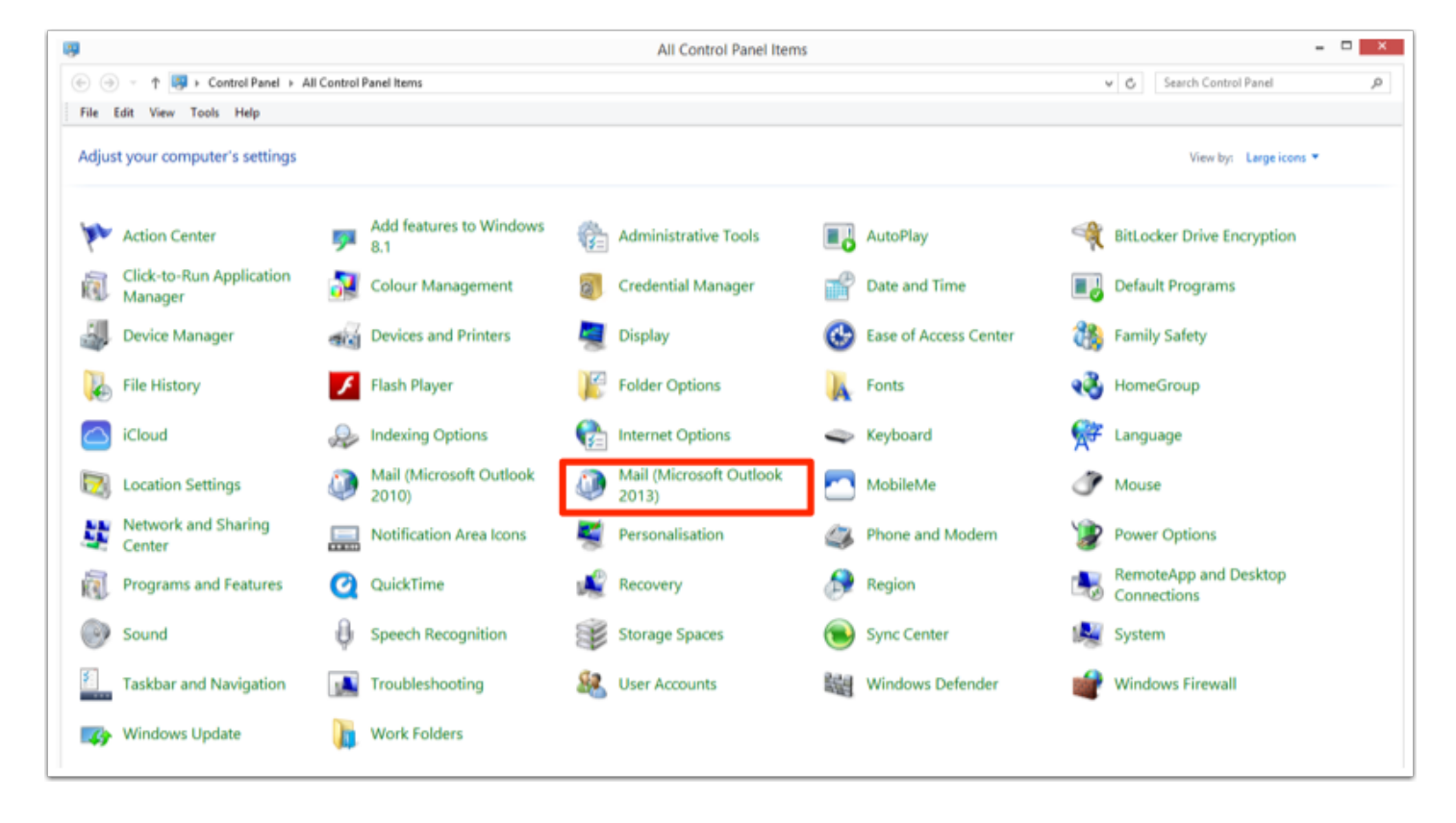

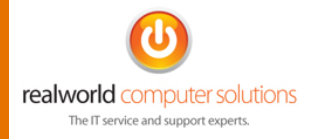

Select the **Email Accounts** option.

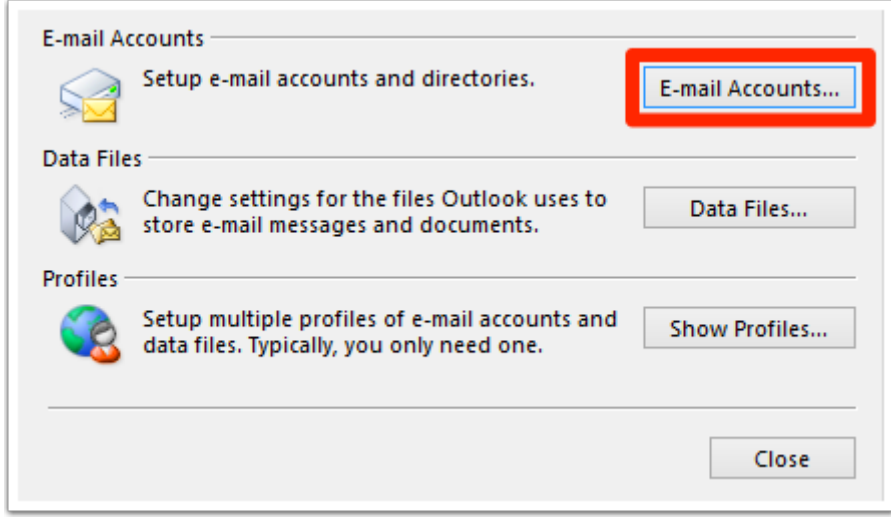

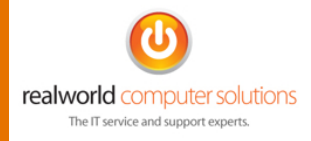

Select **Manual setup or additional server types**.

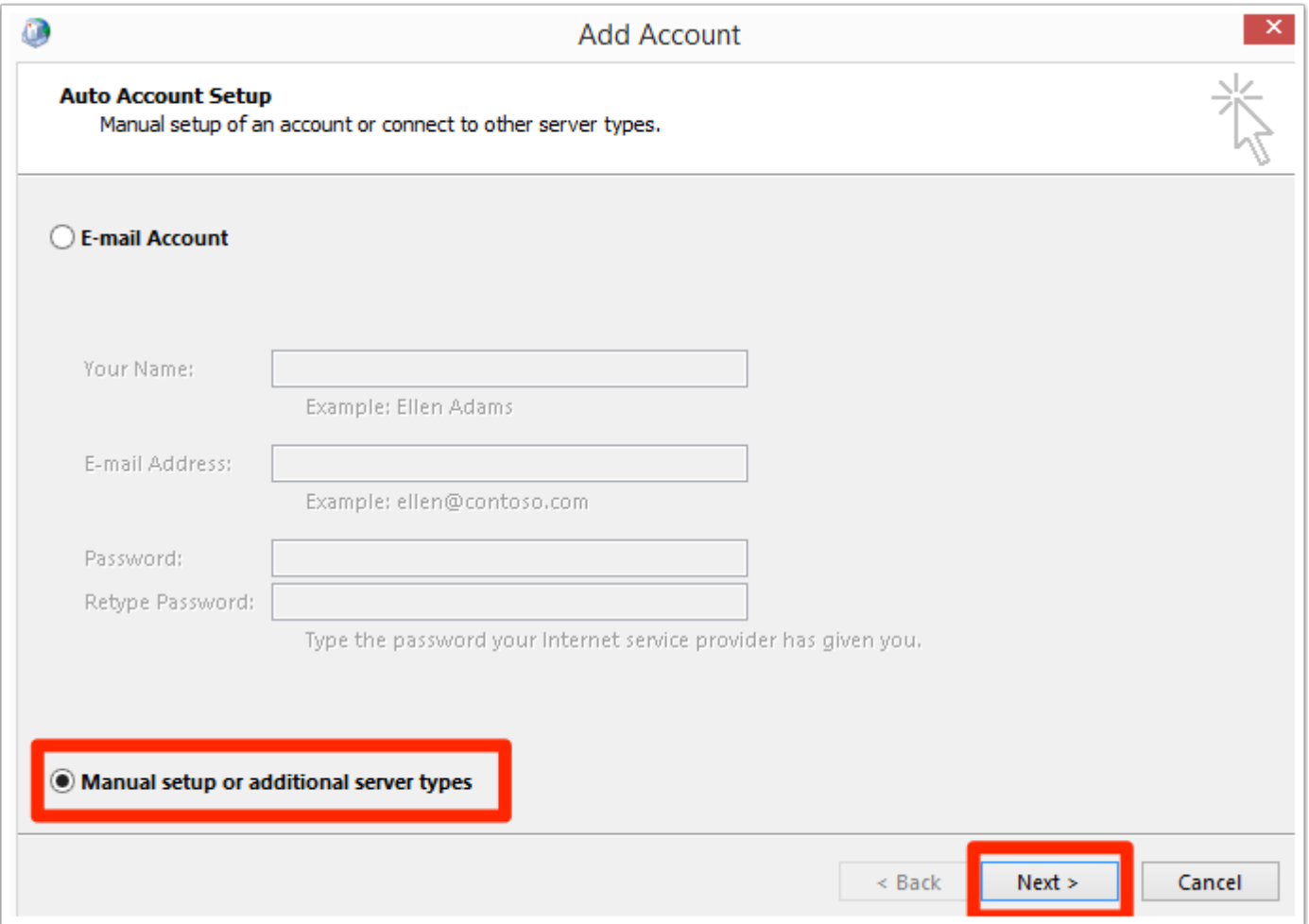

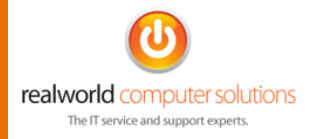

Select IMAP and click Next.

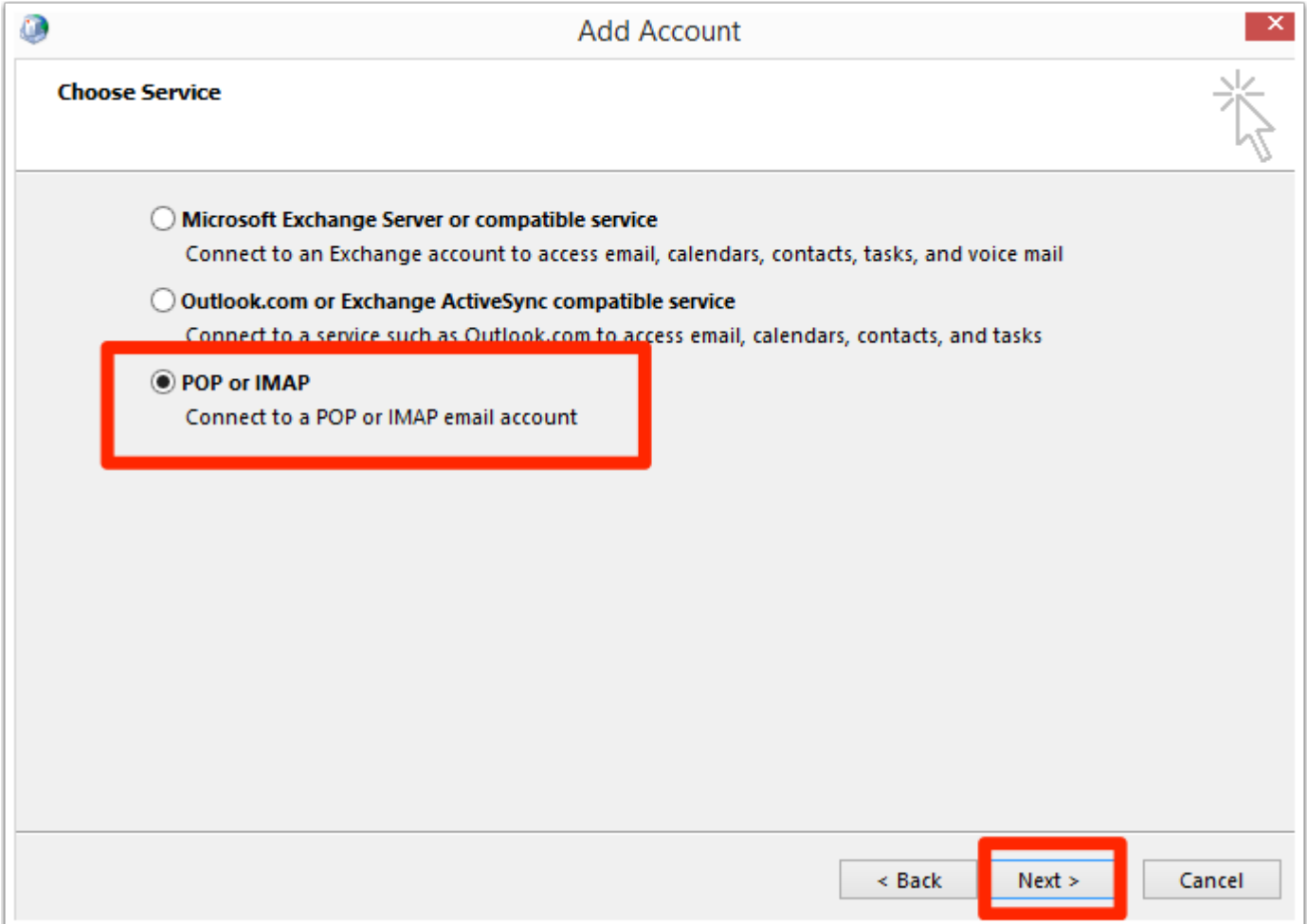

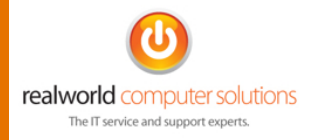

In this new Window input the corresponding information.

- 1. User Information
	- a) Your Name: Enter your First and Last Name (as the recipient will see it)
	- b) Email address: Enter your email address e.g. user@yourdomain.com
- 2. Server Information
	- a) Account Type: Select IMAP
	- b) Incoming mail server: Type **secure.emailsrvr.com**
	- c) Outgoing mail server: Type **secure.emailsrvr.com**
- **3.** Logon Information (Credentials the email will authenticate with)
	- a) Username: Enter your email address e.g. user@yourdomain.com
	- b) Password: Enter the password you have been provided to log into your email.
	- c) Tick the Remember Password option

When complete, click the **More Settings** button

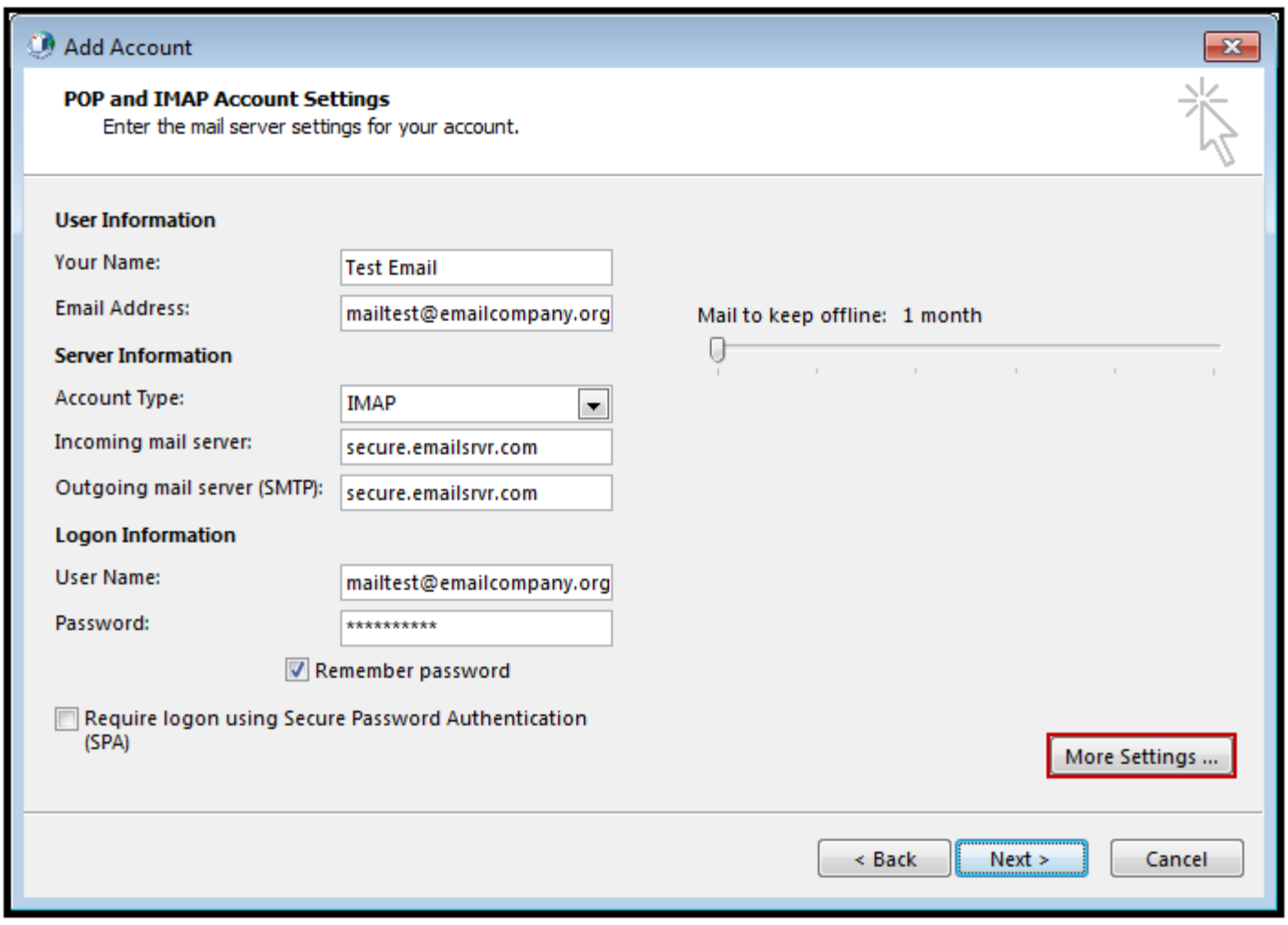

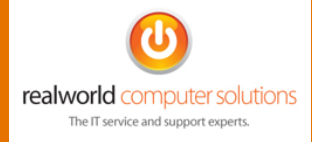

Select the **Outgoing Server** Tab

Check the box for **My outgoing server (SMTP) requires authentication**.

Check the button for **Use same settings as my incoming mail server**.

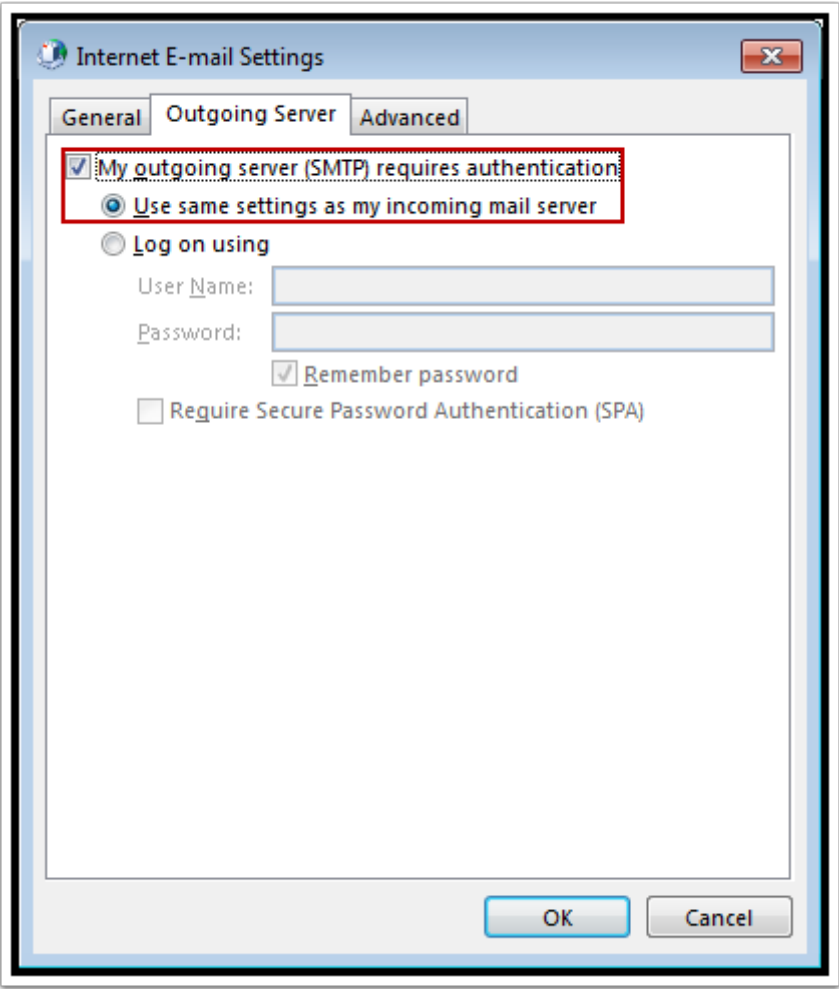

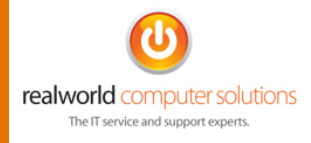

Click on the **Advanced** Tab

#### Change **Use the following type of encrypted connection:** to **SSL**

Then change the port numbers to 993 for Incoming server and 465 for Outgoing server.

Click **OK**.

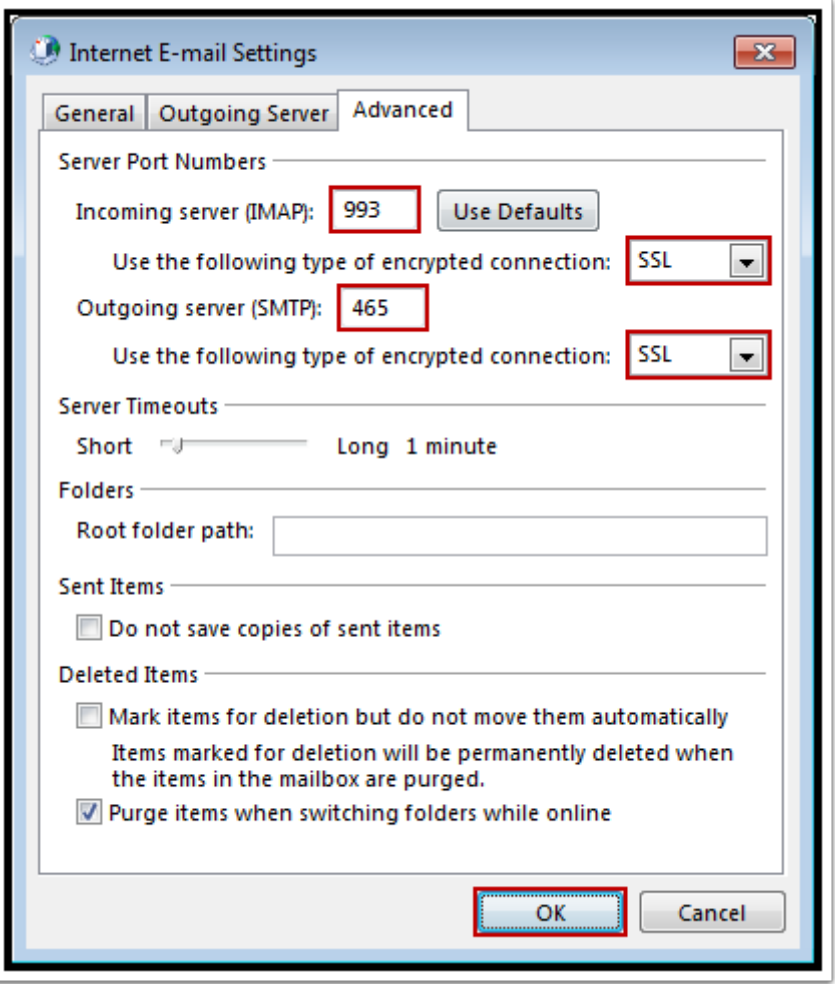

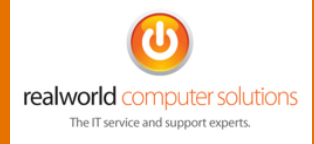

Click Finish and a test message will be sent and received. You should see a confirmation with both tests **Completed**.

If you require any further assistance please contact support@realworldcs.com

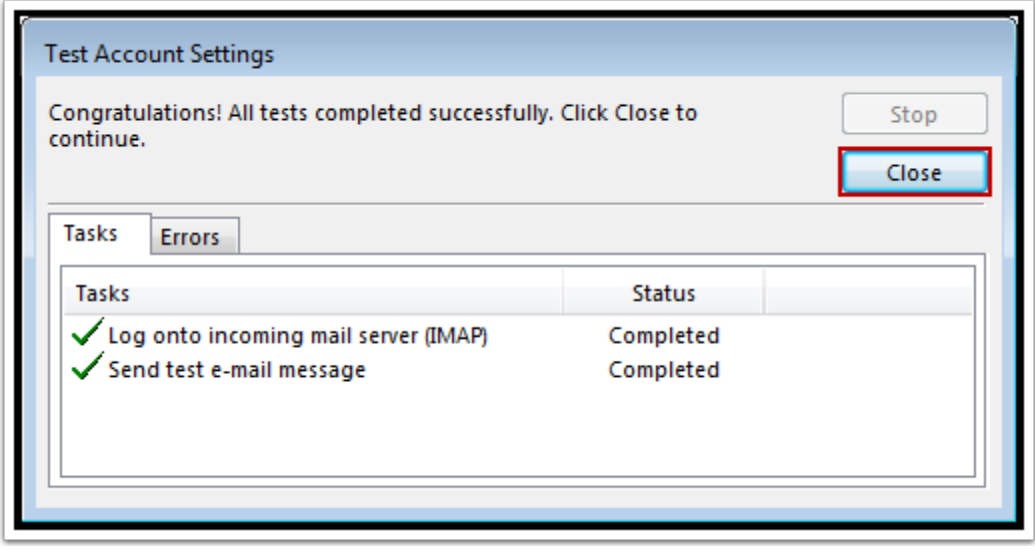